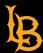

## Instructions for Accessing and Using PlayPosit in BeachBoard

## **ACCESS PLAYPOSIT**

- 1. Enter your BeachBoard course.
- 2. Select the **Content** link in the navigation bar.
- 3. Select a module (if course is empty, select Add a module...)
- 4. Select the **Add Existing Activities** button, then scroll down the drop-down menu and select **PlayPosit Interactive Video**:

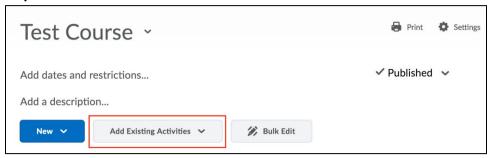

5. Select Enter PlayPosit or Set Link to open your PlayPosit account page

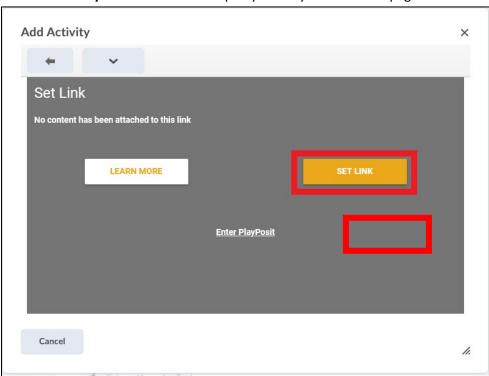

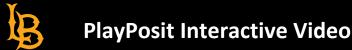

## **BUILD A BULB**

1. In your PlayPosit account page, open the bulb editor by selecting Add New Bulb:

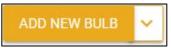

2. Locate a video using the buttons for **YouTube**, **Vimeo**, **Kaltura** (BeachBoard Media), or **Zoom cloud recordings** (open link for directions):

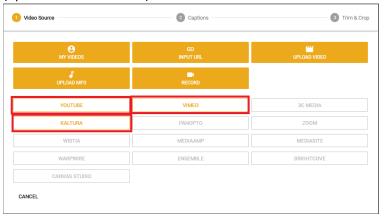

- 3. Select **Done**. Note: if desired, instead select the **Customize** button to change the captions, and select it again to trim and crop the video
- 4. Play the video or drag the dot on the progress bar to locate a point in the video to insert an interaction
- 5. Select the **Add an Interaction** button to choose from the list of interaction types, including questions, annotations, or templates:

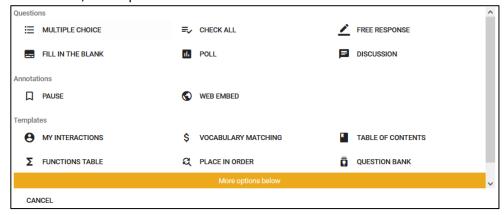

- 6. After creating the question, select the **Advanced** link to view options. By default, interactions will pause the video, and are required to advance. Additional options vary by interaction type.
- 7. Select **Done.** By default, interactions appear in a sidebar. To place the interaction over the video, or have the interaction continue during playback, select the **Customize** button on the right.

- 8. Adjust the point value using the **triple dots** on the right. By default:
  - 3 points: Free response
  - 1 point: Multiple choice, fill-in-the-blank, or check all
  - **O points:** Discussion, web embed, poll, or reflective pause
- 9. Repeat steps 4-8 to add interactions until it is complete
- 10. Select the Review tab at the top
- 11. Finalize the title, playback options, and privacy settings:
  - **Playback options:** by default, learners are allowed to increase playback speed, but are not allowed to rewind, fast forward, skip interactions, or retake the bulb.
  - **Privacy**: by default, the bulb is not visible to any students, but is visible to other instructors at CSULB through the **Premade Bulbs** option in the PlayPosit menu bar.
- 12. Select **Preview** to view your bulb, or **Save** to return to your PlayPosit account page.

#### **ASSIGN THE BULB TO STUDENTS**

#### For graded bulbs:

- 1. In BeachBoard, open the content module for the bulb link.
- 2. Select Add Existing Activities and scroll down to PlayPosit Interactive Video.
- 3. Find the bulb you want to link to this assignment and click the **D2L icon**.
- 4. Select the learner experience (by default, it is **Self Paced**, meaning learners take the bulb on their own time).
- 5. Select Link. The bulb link and an associated grade item are added to BeachBoard.
- 6. To set the due date, click the **drop-down arrow** next to the bulb link and select **Edit Properties In-place**, then choose the date.
- 7. To set the bulb points, navigate to **Grades.**
- 8. Under the **Manage Grades** tab, find the new grade item at the bottom.
- 9. Next to the bulb title, click on the drop-down arrow then Edit.
- 10. Scroll down to the **Maximum Points** box and change it. Bulb points are converted proportionally into grade item points. By default, the grade item is set to 100, so for example, a score of 8 out of 10 bulb points becomes 80/100 in BeachBoard.

## For ungraded bulbs:

- Option 1: Follow the directions above, then hide and exclude the grade item.
- Option 2: Share as a URL link or with embed code (login optional).

#### Notes:

- Make sure you are completely finished creating a bulb before assigning it to students. Otherwise, there will be grade discrepancies, as when changing an exam after some students have already taken it.
- Students may experience an error if you create an interaction at the last second of a YouTube video.
- After adding the bulb to the Content module, instructors can open the link to see the gray "Manage Link" box. However, students will see the actual PlayPosit bulb.

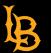

# **PlayPosit Interactive Video**

### **GRADE AND VIEW LEARNER PROGRESS**

- 1. In BeachBoard, click on the bulb link for which you want to view data
- 2. Click **Monitor** to view and score learner responses and data:

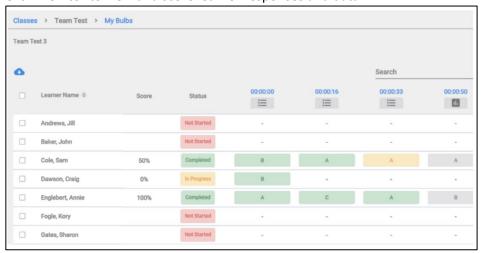

3. Any auto-graded questions (multiple choice, check-all-that-apply, fill-in-the-blank), post points automatically to BeachBoard. For free response questions or other manual grading, you must score learner responses by selecting the yellow boxes under the question column:

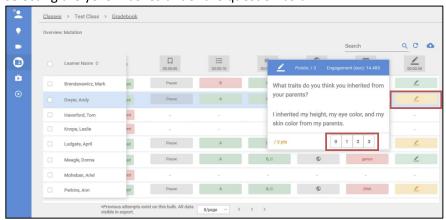

Or, grade all responses at once by selecting the column header button, then **Grade All**:

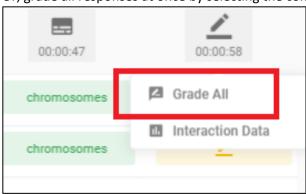

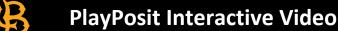

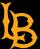

4. After any changes, select **Sync Grades** to post grades to BeachBoard. Optionally, click the **drop-down arrow** next to Sync Grades to check the status. It may take a few minutes to push all updated scores to the gradebook.

#### Notes:

- View learner notes by selecting the BeachBoard link to view the "Manage Link" box, then select **Preview**. Play and then pause the bulb, and in the sidebar, select the **Notes** tab at the top.
- By default, learners must watch the bulb until the end for an attempt score to transfer to BeachBoard (they will see a green checkmark). If desired, push grades for incomplete attempts to BeachBoard by clicking the Sync Grades option. Attempts that are not started do not sync, so a 0 for a bulb that is not attempted must be entered manually in BeachBoard.
- If a bulb has both auto-graded and manually graded questions, students will see an initial grade that includes only auto-graded questions. Let them know in advance when to expect the total grade to calm concerns.
- Never make manual adjustments to bulb grades in the BeachBoard gradebook, since they will be automatically overwritten by the grades from the PlayPosit Dashboard.